## **MANUAL PARA LA DESCARGA DE PRODUCTOS MICROSOFT**

Por favor antes de ingresar al link de descarga, seguir las seguir las siguientes recomendaciones:

- 1. Utilice un navegador en incógnito o en privado para ingresar al enlace <https://aka.ms/devtoolsforteaching> preferiblemente Internet Explorer, Microsoft Edge o el navegador de su preferencia. Asegúrese de borrar el historial, caché y cookies de su navegador.
- 2. Se abrirá la siguiente ventana, clic en el botón Sign In

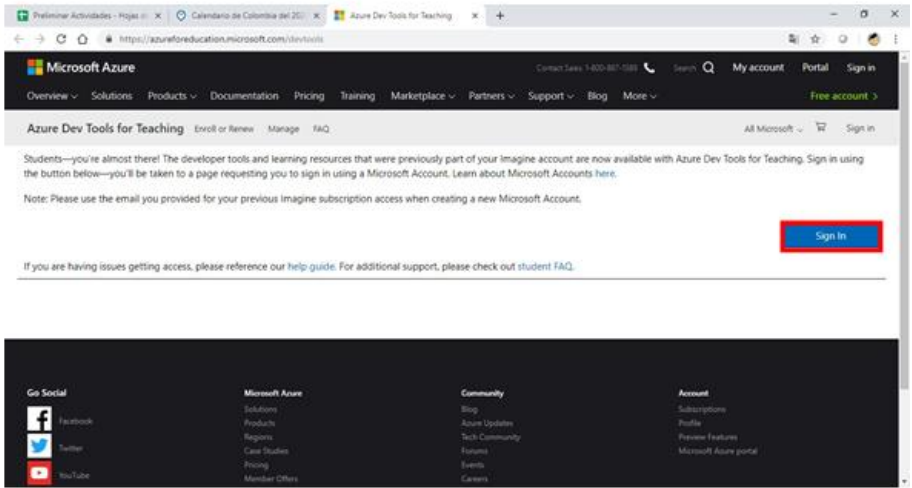

3. Iniciar sesión con el correo institucional @u.icesi.edu.co. Le sugerimos ingresar la cuenta de correo electrónico en Mayúsculas

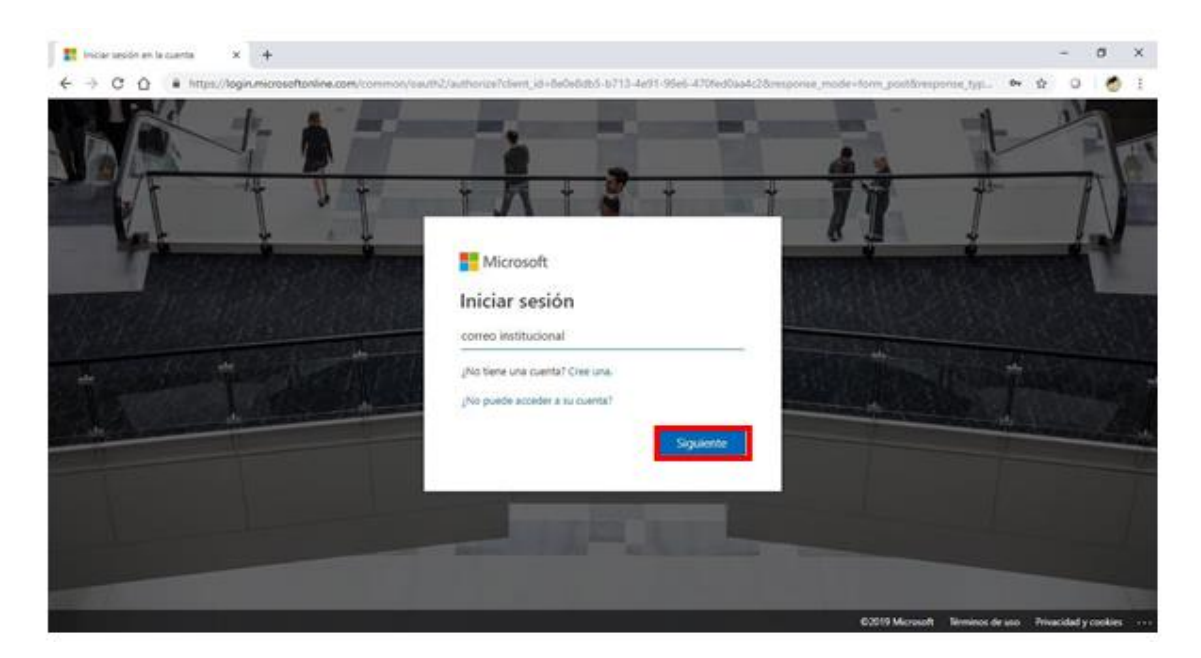

## 4. Aceptar el contrato de suscripción.

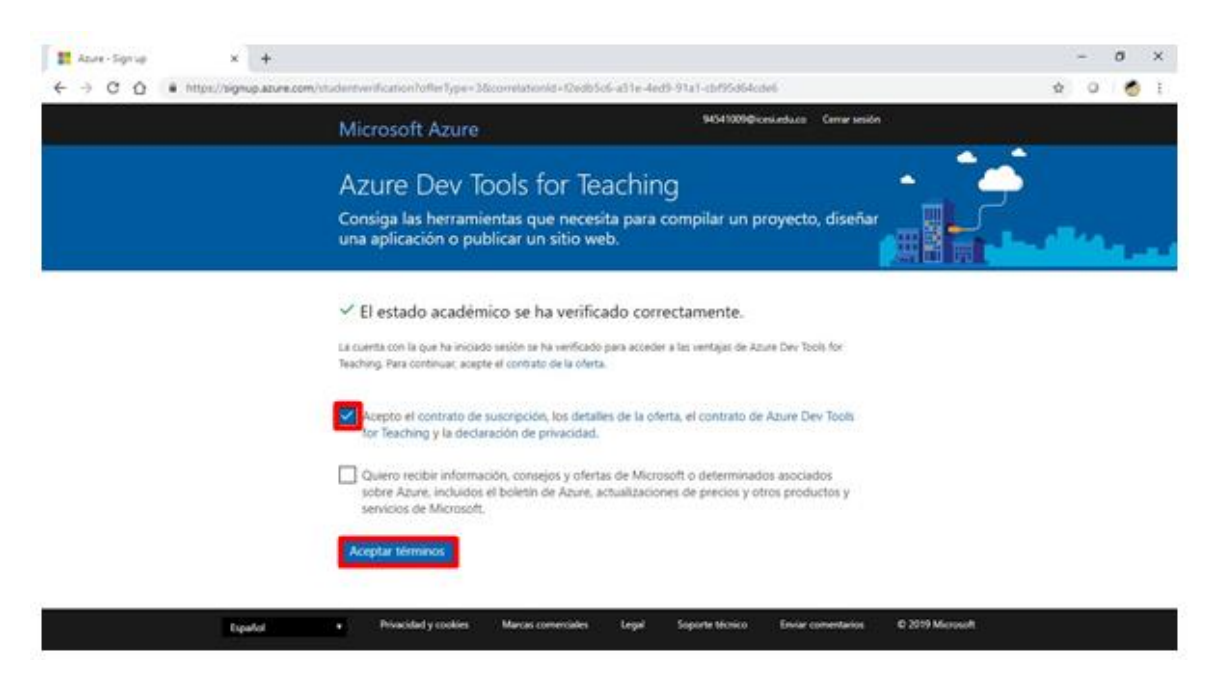

5. Se muestra a continuación la pantalla principal de la plataforma, clic en la opción **software**.

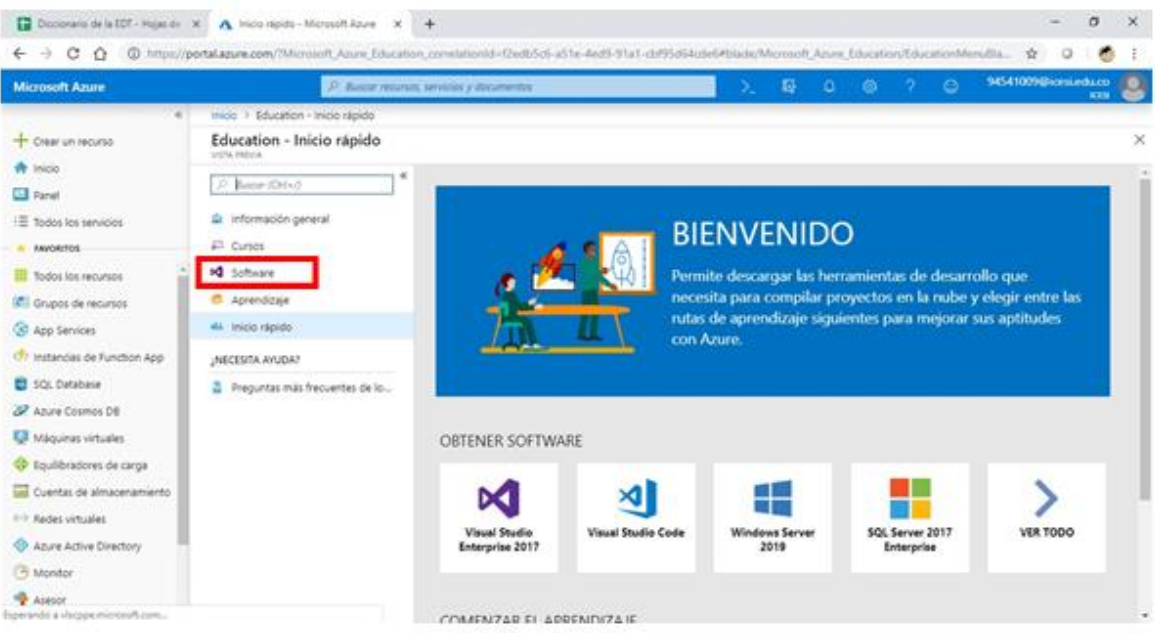

6. Se listan los softwares que tienen disponibles para descargar, para ejemplo clic en la opción Project Proffesional 2019.

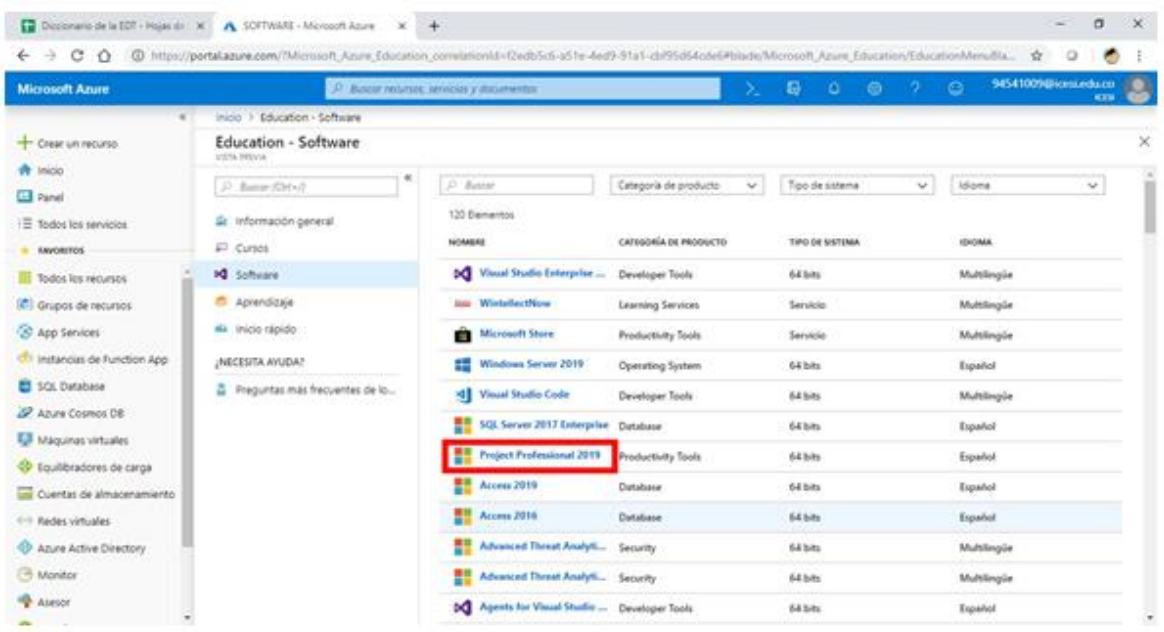

7. Se abrirá un panel en el lado derecho de la ventana, clic en el botón **Descargar**; se inicia la descarga del instalador del Project.

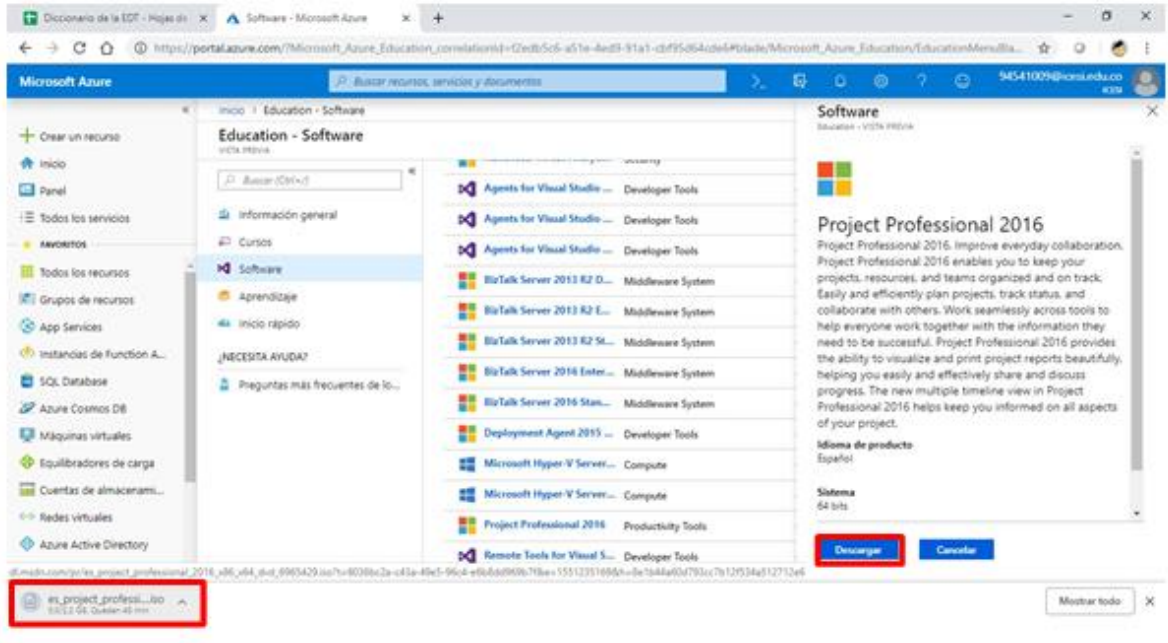

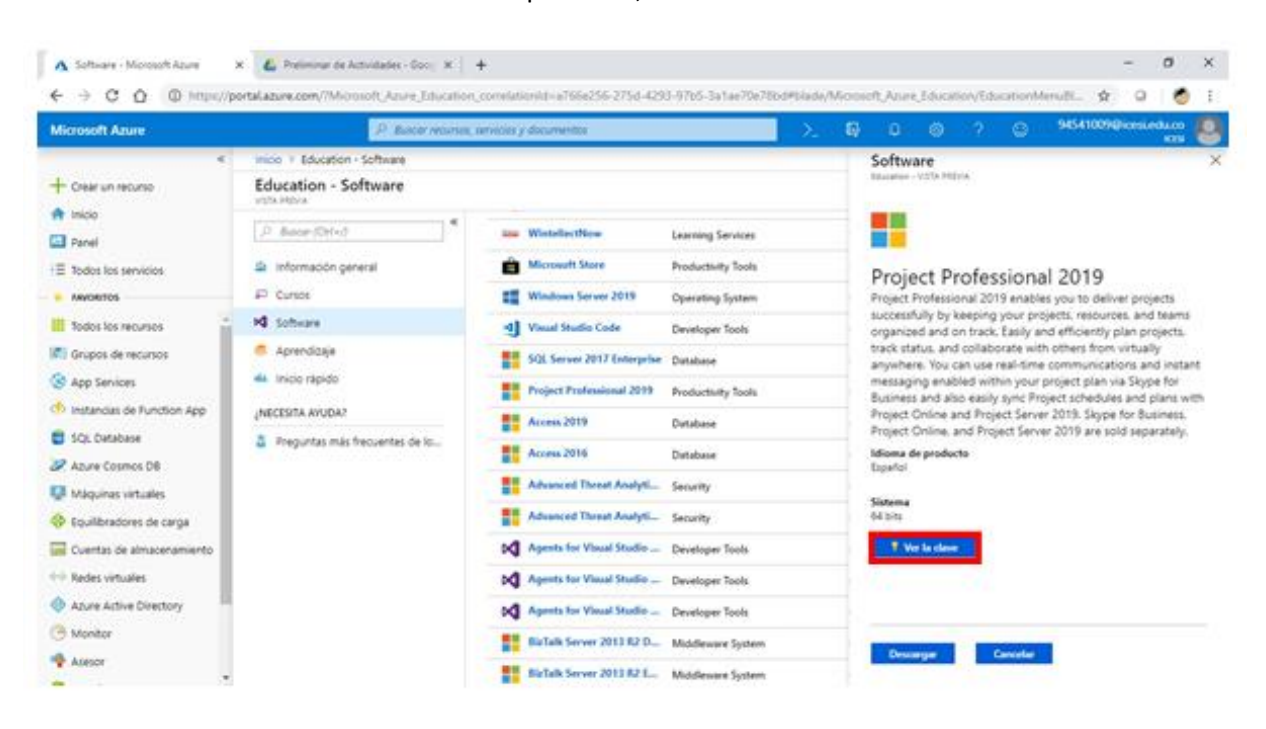

8. Para ver la clave de activación del producto, se debe dar clic en el botón **Ver la clave.**

## NOTA:

En caso de presentar inconvenientes, enviar un correo adjuntando evidencia de haber realizado el procedimiento antes mencionado y así, poder escalar la incidencia a nuestro departamento encargado. Por favor tenga en cuenta que, dentro de las capturas de pantalla, es necesario que se identifiquen las siguientes características:

- $\triangleright$  Cada captura debe evidenciar el enlace al que ingresa el usuario junto a la fecha y hora en la que hace el proceso (pantalla completa).
- $\triangleright$  Debe demostrar que está eliminando historial, cookies y cache del navegador (antes de empezar el proceso); también que accede desde una página en navegador en privado.
- $\triangleright$  Es indispensable demostrar el paso a paso que realicé el desarrollador, para esto, puede validar el siguiente enlace: [https://support.microsoft.com/es-es/help/22878/windows-10](https://support.microsoft.com/es-es/help/22878/windows-10-record-steps) [record-steps](https://support.microsoft.com/es-es/help/22878/windows-10-record-steps)

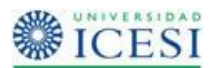

Diego Alberto González Córdoba Administrador de Soporte Técnico. Oficina de Syri - Operaciones Servicios y Recursos de Información Universidad Icesi